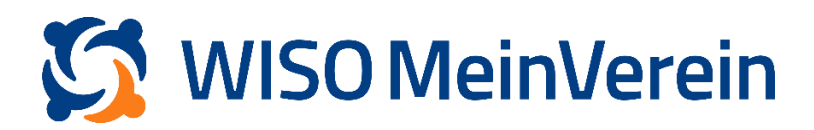

## **Zahlungen bereits vorhandenen Belegen zuordnen**

## **Schritt-für-Schritt-Anleitung:**

- 1. Navigieren Sie in den Bereich "Finanzen" –> "Bank & Kasse" und wählen Sie das betroffene Konto aus.
- 2. Wählen Sie den gewünschte Buchung an (Oranger Haken erscheint), klicken Sie auf das 3-Punkte-Menü und wählen "Zuordnen" aus.

|                |                                                                      | Bank & Kasse                                    | <del></del> Alle Konten                  | $\alpha$            |                     |                                     |                            |
|----------------|----------------------------------------------------------------------|-------------------------------------------------|------------------------------------------|---------------------|---------------------|-------------------------------------|----------------------------|
|                |                                                                      | $\bullet$<br>侖<br>Alle Konten                   | $\qquad \qquad \ominus$<br><b>Status</b> |                     | Datum               | Name                                | Betrag<br>ш                |
| $\bullet$      | Finanzen                                                             | 30.100,83 €                                     | ◎                                        | $\circ$             | 11.12.2023          | Kate Kane                           | 23,00 € …                  |
| w              |                                                                      | ă<br>Kassenbuch                                 | $\color{black} \bullet$                  | $\circlearrowright$ | 28.11.2023          | Kate Kane                           | $e^{\theta}$ Zuordnen      |
| 這              | <b>Bank &amp; Kasse</b>                                              | 19.909,41€<br>11.12.2023                        | $\circledcirc$                           | $\circ$             | 24.11.2023          | Kate Kane                           | <b>Beleg erstellen</b>     |
|                | Beiträge                                                             | 佘<br>Vereinskonto                               | $\odot$                                  | Ø                   | 22.11.2023          | Leslie Nielsen                      | ** Als Umbuchung behandeln |
| A.             |                                                                      | DE12 3400 0000 0000 5678 90                     | $\color{green}\bullet$                   | Ø                   | 22.11.2023          | <b>Test B Testperson</b>            | $-576.24 \in$              |
| 盒              | Belege                                                               | 9.977,93€<br>13.11.2023                         | $\color{black} \bullet$                  | $\bullet$           | 16.11.2023          | Karlsson vom Dach                   | $-10,00 \in$               |
| ۰              | Lastschriften                                                        | 侖<br>Payment                                    | $\bullet$                                | Ø                   | 16.11.2023          | Karlsson vom Dach                   | 10,00€                     |
|                | Steuerberaterexport                                                  | DE00123456780000001234<br>213,49€<br>20.09.2023 | $\bullet$                                | $\bullet$           | 02.11.2023          | LeasePlan                           | $-20,00$ €                 |
| ٠              |                                                                      |                                                 | $\circledcirc$                           | Ø                   | 31.10.2023          | Albus Persival Wulfrick Brian Dumbl | 238,00 €                   |
|                |                                                                      |                                                 | $\color{black} \bullet$                  | Ø                   | 30.10.2023          | Leslie Nielsen                      | 1,00 €                     |
| $\blacksquare$ |                                                                      |                                                 | $\circledcirc$                           | Ø                   | 27.10.2023          | Maria Mustermann                    | 25,00 €                    |
| Q              | $\boldsymbol{\mathfrak{a}}$<br><b>MeinVerein</b><br>Powered by  buhl |                                                 | $\bullet$                                | $\bullet$           | 27.10.2023          | Franziska Mustermann                | 25,00 €                    |
| $\bullet$      |                                                                      |                                                 | $\circledcirc$                           | Ø                   | 27.10.2023          | Mustermann Betriebe                 | 25,00€                     |
| $\Theta$       |                                                                      |                                                 | $\color{black} \bullet$                  | Ø                   | 27.10.2023          | Maria Mustermann                    | 6,00€                      |
| $\mathbf{B}$   | « EINKLAPPEN                                                         | « EINKLAPPEN                                    | $40 \times$<br>Pro Seite                 |                     | $\langle 1$ von 6 > |                                     | Summe 23,00 €              |

3. Sie erhalten nun folgende Ansicht:

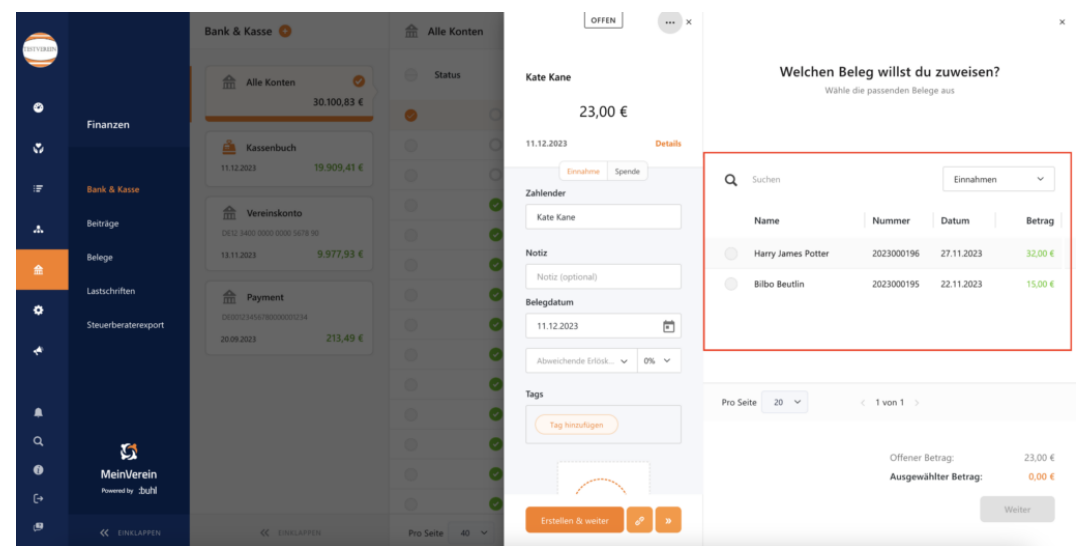

4. Wählen Sie nun den betroffenen Beleg aus der Liste aus und klicken Sie auf "Weiter". Der Beleg wurde nun erfolgreich zugeordnet.